# Service Action Code: 97FY

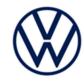

REVISION

Subject

Volkswagen ID.4 Update Package

**Release Date** 

December 17, 2022

**Revision Summary** 

Added instruction in Step 9 to check temperature unit settings before returning vehicle to customer

**Affected Vehicles** 

Vehicles included in this service action are being released in preselected phases.

- The first group will be released and visible in ELSA in December 2022. Customer notification for the first group will take place in December 2022 as well.
- Dealers will receive updates when future groups/waves are released and customer notifications are scheduled.
- As always, dealers should ensure the service action shows OPEN in ELSA on the day
  of repair before performing any work under this service action.

| Country | Beginning<br>Model Year | Ending<br>Model Year | Vehicle | Vehicle<br>Count |
|---------|-------------------------|----------------------|---------|------------------|
| USA     | 2021                    | 2021                 | ID4     | 21,156           |
| CAN     | 2021                    | 2021                 | ID4     | 1,432            |

Check Campaigns/Actions screen in ELSA on the day of repair to verify that a VIN qualifies for repair under this action. ELSA is the only valid campaign inquiry & verification source.

- ✓ Campaign status must show "open."
- ✓ If ELSA shows other open action(s), inform your customer so that the work can also be completed at the same time the vehicle is in the workshop for this campaign.

## About This Service Action

Volkswagen is providing hardware and software updates to certain Volkswagen ID.4 vehicles produced within a specific time period. These updates include installing a more robust 12-volt battery, as well as software improvements and multiple security patches. An updated version of the owner's manual will also be provided.

**Code Visibility** 

On or about December 06, 2022, the campaign code was applied to affected vehicles.

**Owner Notification** 

Owner notification will begin in December 2022.

Campaign Expiration
Date

This campaign expires on **December 31**, **2027**. Repairs must be performed on or before this date to be eligible for payment. Keep this expiration date in mind when scheduling customers for this action. If a customer wishes to have this service performed after the expiration date, your dealerships normal parts and labor cost associated with this repair will apply.

### **Additional Information**

Please alert everyone in your dealership about this action, including Sales, Service, Parts and Accounting personnel. Contact Warranty if you have any questions.

Dealers must ensure that every affected inventory vehicle has this campaign completed <u>before</u> <u>delivery to consumers</u>.

Fill out and affix Campaign Completion Label (CAMP 010 000) after work is complete. Labels can be ordered at no cost via the Compliance Label Ordering portal at www.vwhub.com.

December 2022 97FY Page 1 of 45

### **Parts Information**

| Parts Control Type:<br>Free Order | Parts will be managed by Free Order |
|-----------------------------------|-------------------------------------|
|-----------------------------------|-------------------------------------|

| Initial Allocation: YES | Dealers will be sent an initial allocation prior to customer notification. If no initial allocation was received, please reference the Repair Projection Tool (below) to view |
|-------------------------|----------------------------------------------------------------------------------------------------|
|                         | your potential VIN population.                                                                                                    |

| Repair Projection Tool:<br>(right click to open) | 9 |
|--------------------------------------------------|---|
|--------------------------------------------------|---|

| Criteria | Quantity | Part Number        | P.O.C. Part Description | Ordering Method |
|----------|----------|--------------------|-------------------------|-----------------|
| 01       | 1        | 000-915-105-FA DSP | 12V Battery             | POC Drop Ship   |

### • NOTE

Batteries have 15 month threshold to be used in vehicles. Please make sure you are using batteries in first in first out (FIFO) order, reducing the risk of obsolescence.

Interstate standard return process regarding expiration dates are to be used for this action.

### ! NOTE

The specified part numbers reflect the status at the start of this action. Interim updates made in ETKA can cause a listed part number to become unavailable. In this case, the new part number specified in ETKA should be used.

### **Owner's Manual Ordering Information**

| Ordering Method: Owner'                       | s manual kits can be ordered using the "Technical Literature Ordering Center" |
|-----------------------------------------------|-------------------------------------------------------------------------------|
| Technical Literature ordering Center found of | on vw.hub.com.                                                                |

| Initial Allocation: | IMPORTANT:                                                                                             |
|---------------------|----------------------------------------------------------------------------------------------------|
| YES                 | Dealers were sent an initial allocation prior to customer notification.                                |
|                     | The allocation included a delivery of owner's manuals and a separate delivery of tow hook supplements. |
|                     | <u>If additional quantities are needed</u> , please order the part numbers listed below.               |

| Criteria  | Quantity | Part Number | Description                                                                   |  |
|-----------|----------|-------------|-------------------------------------------------------------------------------|--|
| 02 and 05 | 1        | 11A012723SG | US English Kit<br>(US English owner's manual + English tow hook supplement)   |  |
| 03 and 05 | 1        | 11A012722DG | CAN English Kit<br>(CAN English owner's manual + English tow hook supplement) |  |
| 04 and 06 | 1        | 11A012742DG | CAN French Kit (CAN French owner's manual + French tow hook supplement)       |  |

The information in this document is intended for use only by skilled technicians who have the proper tools, equipment and training to correctly and safely maintain your vehicle. These procedures are not intended to be attempted by "do-it-yourselfers," and you should not assume this document applies to your vehicle, or that your vehicle has the condition described. To determine whether this information applies, contact an authorized Volkswagen dealer. ©2022 Volkswagen Group of America, Inc. and Volkswagen Canada. All Rights Reserved.

December 2022 97FY Page 2 of 45

### **Claim Entry Instructions**

The labor times listed here may differ from the labor operations and labor times listed in ELSA.

After campaign has been completed, enter claim as soon as possible to help prevent work from being duplicated elsewhere. Attach the ELSA screen print showing action <u>open on the day of repair</u> to the repair order. If customer refused campaign work:

- ✓ <u>U.S. dealers:</u> Submit request via WISE under the *Campaigns/Update/Recall Closure* option.
- ✓ <u>Canada dealers:</u> Upload the repair order [signed by customer] to Volkswagen WIN/Operations/Campaign Closure.

| Service Number                  | 97FY                                                                                                    |
|---------------------------------|----------------------------------------------------------------------------------------------------|
| Damage Code                     | 0099                                                                                                    |
| Parts Vendor Code               | wwo                                                                                                    |
| Claim Type                      | Sold vehicle: 7 10 Unsold vehicle: 7 90                                                                                                    |
| Causal Indicator                | Mark BATTERY* as causal part                                                                                                    |
| Vehicle Wash                    | Do not claim wash under this action                                                                                                    |
| Vehicle Loaner<br>(USA ONLY)    | See special claiming instructions for rental/loaner claiming.  NOTE: A 2 <sup>nd</sup> claim must be entered for rental/loaner claiming            |
| Vehicle Loaner<br>(Canada ONLY) | Loaner/rental coverage cannot be claimed under this action. Please refer to the Volkswagen Service Loaner Program to determine loaner eligibility. |

# Vehicles may have more than one criteria. Complete and claim all applicable criteria on one claim.

| Criteria I.D. | 01                                                                                                    |  |                   |  |
|---------------|----------------------------------------------------------------------------------------------------|--|-------------------|--|
|               | Update software. Replace 12V battery.                                                                                                    |  |                   |  |
|               | LABOR                                                                                                    |  |                   |  |
|               | Labor Op Time Units Description                                                                                                    |  |                   |  |
|               | 2706 89 50 10 Connect battery charger                                                                                                    |  |                   |  |
|               | 9710 25 99 60 Update ICAS3 with USB                                                                                                    |  |                   |  |
|               | 2706 01 99 10 Check 12V battery                                                                                                    |  | Check 12V battery |  |
|               | 2706 55 99 60 Replace 12V battery                                                                                                    |  |                   |  |
|               | 2706 89 99 10 Charge 12V battery (if necessary)                                                                                                    |  |                   |  |
|               | Time stated on diagnostic protocol(s)  Perform software update SVM, software update SVM, soft |  |                   |  |
|               | (NOTE: multiple GFF logs can be added together)  2706 02 99  25 TU per bus sleep  Perform up to four bus sleep procedures                                                                                                    |  |                   |  |
|               |                                                                                                    |  |                   |  |

Continued on next page

December 2022 97FY Page 3 of 45

|          | PARTS          |          |  |  |
|----------|----------------|----------|--|--|
| Quantity | Description    |          |  |  |
| 1.00     | 000915105FADSP | BATTERY* |  |  |

| Criteria I.D. | 02 or 03 or 04 (owner's manual)                                                                               |   |             |               |                                |
|---------------|----------------------------------------------------------------------------------------------------|---|-------------|---------------|--------------------------------|
|               | -AND-                                                                                                    |   |             |               |                                |
|               | 05 or 06 (owner's manual supplement)                                                                          |   |             |               |                                |
|               | NOTE: All owner's manual kits include the necessary owner's manuals <u>and</u> the owner's manual supplement. |   |             |               |                                |
|               | Provide owner's manual kit.                                                                                   |   |             |               |                                |
|               | OUTSIDE MATERIAL                                                                                              |   |             |               |                                |
|               | Crit. Qty Part Number Description Amount                                                                      |   |             |               |                                |
|               | 02 1 11A012723SG USENGLISHKIT \$7.76 (USD)                                                                    |   |             |               |                                |
|               | 03                                                                                                    | 1 | 11A012722DG | CANENGLISHKIT | \$16.97 (USD)<br>\$22.90 (CAN) |
|               | 04                                                                                                    | 1 | 11A012742DG | CANFRENCHKIT  | \$29.73 (USD)<br>\$40.13 (CAN) |

| Vehicle Loaner<br>(USA ONLY) | Enter vehicle loaner claim as a separate (2 <sup>nd</sup> ) claim Allowed time = up to 2 days |                              |                                                                   |
|------------------------------|-----------------------------------------------------------------------------------------------|------------------------------|-------------------------------------------------------------------|
|                              | Claim Type                                                                                    | 1 SP                         |                                                                   |
|                              | Service Number                                                                                | X182                         |                                                                   |
|                              | Damage Code                                                                                   | 0055                         |                                                                   |
|                              | Damage Location                                                                               | Blank                        |                                                                   |
|                              | Parts Vendor Code                                                                             | K21                          |                                                                   |
|                              | Outside Labor Operation                                                                       | X182US00<br>(mark as causal) | Enter dollar amount on rental/loaner invoice (Up to \$53 per day) |

December 2022 97FY Page 4 of 45

### **Customer Letter Example (USA)**

<MONTH YEAR>

<CUSTOMER NAME>

<CUSTOMER ADDRESS>

<CUSTOMER CITY STATE ZIPCODE>

This notice applies to your vehicle: <MODEL YEAR> <BRAND> <CARLINE>, <VIN>

Subject: Service Action 97FY - Volkswagen ID.4 Update Package

Dear Volkswagen Owner,

As part of Volkswagen's ongoing commitment to customer satisfaction, we are informing you of our decision to conduct a service action on certain 2021 model year Volkswagen ID.4 vehicles. Our records show that you are the owner of a vehicle affected by this action.

About this Service Action:

Volkswagen is providing hardware and software updates to certain Volkswagen ID.4 vehicles produced within a specific time period. These updates include installing a more robust 12-volt battery, as well as software improvements and multiple security patches. An updated version of the owner's manual will also be provided.

What will we do?

Your authorized Volkswagen dealer will perform this update package for you free of charge. This work will take at least one day to complete. Please keep in mind that your dealer may need additional time for the preparation of the work, as well as to accommodate their daily workshop schedule.

What should you do?

Please contact your authorized Volkswagen dealer as soon as possible to schedule this work. To set up an appointment online, please visit <a href="https://www.vw.com/find-a-dealer.">www.vw.com/find-a-dealer.</a>

This service action will be available for you <u>free of charge only until December 31, 2027.</u> If you wish to have this work performed after that date, your dealer's normal costs associated with this work will apply.

Lease vehicles and address changes

If you are the lessor and registered owner of the vehicle identified in this action, please forward this letter immediately via first-class mail to the lessee within ten (10) days of receipt. If you have changed your address or sold the vehicle, please fill out the enclosed prepaid Owner Reply card and mail it to us so we can update our records.

Can we assist you further?

If your authorized Volkswagen dealer fails or is unable to complete this work free of charge within a reasonable time, or if you should have any questions about this communication, please reach out to us using your preferred method of communication at <a href="https://www.vw.com/contact">www.vw.com/contact</a> or by calling us at 800-893-5298.

Checking your vehicle for open Recalls and Service Campaigns

To check your vehicle's eligibility for repair under this or any other recall/service campaign, please visit <a href="www.vw.com/owners/recalls">www.vw.com/owners/recalls</a> and enter your Vehicle Identification Number (VIN) into the Recall/Service Campaign Lookup tool.

We apologize for any inconvenience this matter may cause; however we are taking this action to help ensure your vehicle continues to meet and exceed your expectations.

Sincerely,

Volkswagen Customer Protection

### **Customer Letter Example (Canada)**

### <MONTH YEAR>

<CUSTOMER NAME>

<CUSTOMER ADDRESS>

<CUSTOMER CITY STATE ZIPCODE>

This notice applies to your vehicle: <MODEL YEAR> <BRAND> <CARLINE>, <VIN>

Subject: Service Action 97FY - Volkswagen ID.4 Update Package

Dear Volkswagen Owner,

As part of Volkswagen's ongoing commitment to customer satisfaction, we are informing you of our decision to conduct a service action on certain 2021 model year Volkswagen ID.4 vehicles. Our records show that you are the owner of a vehicle affected by this action.

**About this Service** 

Action:

Volkswagen is providing hardware and software updates to certain Volkswagen ID.4 vehicles produced within a specific time period. These updates include installing a more robust 12-volt battery, as well as software improvements and multiple security patches. An updated version of the owner's manual will also be provided.

What will we do?

Your authorized Volkswagen dealer will perform this update package for you free of charge. This work will take at least one day to complete. Please keep in mind that your dealer may need additional time for the preparation of the work, as well as to accommodate their daily workshop schedule.

What should you do?

Please contact your authorized Volkswagen dealer as soon as possible to schedule this work. To set up an appointment online, please visit <a href="https://www.vw.com/find-a-dealer.">www.vw.com/find-a-dealer.</a>

This service action will be available for you <u>free of charge only until December 31, 2027.</u> If you wish to have this work performed after that date, your dealer's normal costs associated with this work will apply.

Lease vehicles and address changes

If you are the lessor and registered owner of the vehicle identified in this action, please forward this letter immediately via first-class mail to the lessee within ten (10) days of receipt. If you have changed your address or sold the vehicle, please fill out the enclosed prepaid Owner Reply card and mail it to us so we can update our records.

Can we assist you further?

If your authorized Volkswagen dealer fails or is unable to complete this work free of charge within a reasonable time, please contact Customer Relations, Monday through Friday from 8AM to 8PM EST by phone at 1-800-822-8987 or via our "Contact Us" page at www.vw.ca.

We apologize for any inconvenience this matter may cause; however we are taking this action to help ensure your vehicle continues to meet and exceed your expectations.

Sincerely,

Volkswagen Customer Protection

### Repair Overview

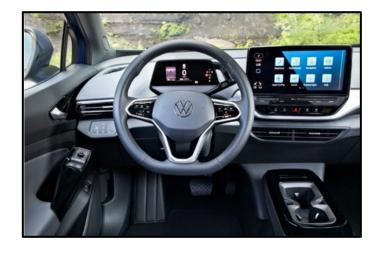

### ① NOTE

A checklist is included at the end of this document, in one of the attachment tabs in ELSA and on ServiceNet.

The checklist can be printed and used to guide the technician through all of the repair steps.

Appendix A includes the software table and will show what the updated software versions should be after completing this repair in its entirety.

- 1. USB Flash of ICAS3
- 2. Replace 12V battery
- Execute measure code US30
- 4. Perform bus sleep procedure
- Execute measure code US31
- 6. Execute GFF program "Replace 12V battery"
- 7. Perform bus sleep procedure
- 8. Execute GFF program "Learn VKMS"
- 9. Perform manual basic settings
- 10. Adjust service interval display
- 11. Execute all GFF programs listed in the test plan
- 12. Replace owner's manual literature

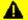

### A CRITICAL REPAIR STEP

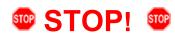

This software update must be performed **BEFORE** completing the reset of the balancing time counters outlined in Safety Recall 9302.

### **!** NOTE

- These repair instructions may differ from the labor operations and labor times listed in ELSA.
- Damages resulting from improper repair or failure to follow these work instructions are the dealer's responsibility and are not eligible for reimbursement under this action.
- This procedure must be read in its entirety prior to performing the repair.
- Due to variations in vehicle equipment and options, the steps/illustrations in this work procedure may not identically match all affected vehicles.
- Diagnosis and repair of pre-existing conditions in the vehicle are not covered under this action.
- When working during extreme temperatures, it is recommended that the vehicle be allowed to acclimate inside the shop to avoid temperature-related component damage/breakage.

The repair information in this document is intended for use only by skilled technicians who have the proper tools, equipment and training to correctly and safely maintain your vehicle. These procedures are not intended to be attempted by "do-it-yourselfers," and you should not assume this document applies to your vehicle, or that your vehicle has the condition described. To determine whether this information applies, contact an authorized Volkswagen dealer. ©2022 Volkswagen Group of America, Inc. and Volkswagen Canada. All Rights Reserved.

### **Required Tools**

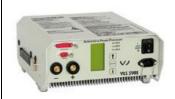

Battery Tester/Charger -VAS5908-

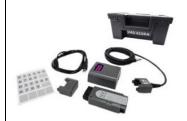

Diagnostics Interface W-LAN -VAS6154A-

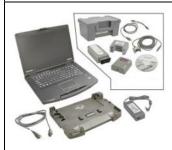

Diagnostic Tester -VAS6150D (or higher)-

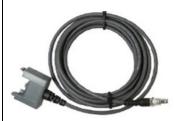

USB Module
-VAS6154/4A(included with -VAS6154A-)

The repair information in this document is intended for use only by skilled technicians who have the proper tools, equipment and training to correctly and safely maintain your vehicle. These procedures are not intended to be attempted by "do-it-yourselfers," and you should not assume this document applies to your vehicle, or that your vehicle has the condition described. To determine whether this information applies, contact an authorized Volkswagen dealer. ©2022 Volkswagen Group of America, Inc. and Volkswagen Canada. All Rights Reserved.

December 2022 97FY Page 8 of 45

### **Required USB Drive**

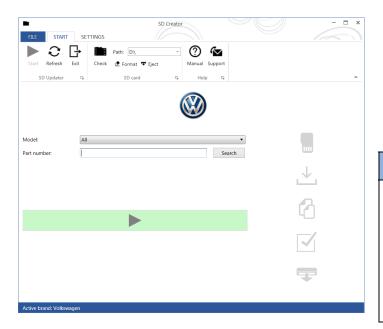

- The required software will have to be downloaded onto a USB (or USB-C) drive using the SD Creator program
- Reference the latest version of TSB 2054866 for additional information on the use of the SD Creator program.
- Use a 32 GB USB stick.

### ① NOTE

- The required USB drives cannot be ordered via the parts ordering system, they must be created using the SD Creator program.
- The required USB drive is a servicing material. Therefore the cost of the USB drive will not be reimbursed.
- The USB drive can be used for future software updates.

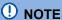

If the search for the software part number returns no result, check if the certificate is valid.

Go to Settings and select the current, valid certificate used in ODIS.

### **Software Part Number**

3G0.919.360.RK

### General information for creating the USB stick:

- The Infotainment system uses a USB-C input.
- If the software is downloaded onto a USB drive, a USB to USB-C adapter will be required.
- If the software is downloaded onto a USB-C drive, a USB-C to USB adapter will be required since the VAS tester does not have a USB-C drive.
- Use a 32 GB USB stick.
- USB type C (at least USB 2.0), reading/writing speed: at least 40 MB/s / 10 MB/s.
- USB type A including type C (at least USB 2.0), reading/writing speed: at least 40 MB/s / 10 MB/s.
- Do not use a USB hub (USB distributor to use several USB devices on one USB port) to install the software update.

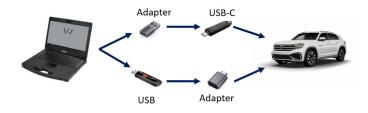

The repair information in this document is intended for use only by skilled technicians who have the proper tools, equipment and training to correctly and safely maintain your vehicle. These procedures are not intended to be attempted by "do-it-yourselfers," and you should not assume this document applies to your vehicle, or that your vehicle has the condition described. To determine whether this information applies, contact an authorized Volkswagen dealer. ©2022 Volkswagen Group of America, Inc. and Volkswagen Canada. All Rights Reserved.

December 2022 97FY Page 9 of 45

### **Repair Instruction**

### Section A - Check for Previous Repair

i TIP

If Campaign Completion label is present, no further work is required.

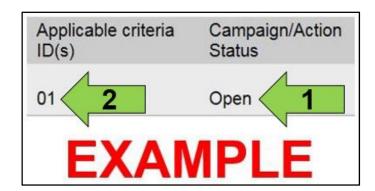

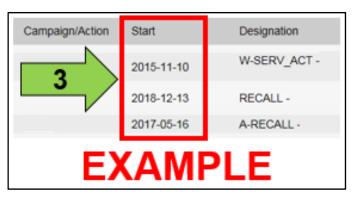

• Enter the VIN in Elsa and proceed to the "Campaign/Action" screen.

**i** TIP

On the date of repair, print this screen and keep a copy with the repair order.

- Confirm the Campaign/Action is open <arrow 1>. If the status is closed, no further work is required.
- Note the Applicable Criteria ID <arrow 2> for use in determining the correct work to be done and corresponding parts associated.

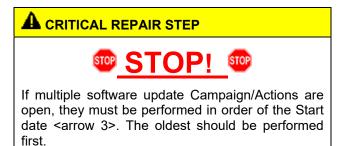

- This software update must be performed before completing Safety Recall 9302.
- Proceed to Section B

The repair information in this document is intended for use only by skilled technicians who have the proper tools, equipment and training to correctly and safely maintain your vehicle. These procedures are not intended to be attempted by "do-it-yourselfers," and you should not assume this document applies to your vehicle, or that your vehicle has the condition described. To determine whether this information applies, contact an authorized Volkswagen dealer. ©2022 Volkswagen Group of America, Inc. and Volkswagen Canada. All Rights Reserved.

December 2022 97FY Page 10 of 45

### Section B - Repair Prerequisites

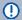

### NOTE

Prior to launching the VAS Diagnostic Tester and starting an update, ensure the following conditions are met;

- The ODIS software is completely up to date.
  - Refer to the "Alerts" section on ServiceNet home page for the current ODIS version.
- √ The battery charger is connected to the vehicle battery and remains connected for the duration of the software update.
  - Battery voltage must remain above 12.5 volts for the duration of the software update. Failure to
    do so may cause the update to fail, which could result in damage to the control module. Control
    modules damaged by insufficient voltage will not be covered.
- √ The screen saver and power saving settings are off.
  - Failure to do so may result in the tester entering power save mode during the software update, which could result in damage to the control module.
- √ The VAS Diagnostic Tester is plugged in using the supplied power adapters.
  - Under no circumstances should the tester be used on battery power alone during the software
    update. Failure to do so may result in the tester powering off during the update, which could
    result in damage to the control module.
- √ The VAS Diagnostics Interface MUST ONLY be connected to the tester with a USB cable.
  - Performing a software update using a Bluetooth or WiFi connection increases the risk of losing connection during the update, which could result in damage to the control module.
     It also greatly increases the time required to perform the update. Requests for additional time or parts will be denied if the GFF log shows the update was performed using Bluetooth or WiFi.

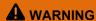

Radiator Fan(s) may cycle ON high speed during the Update Process! There is a serious risk that personal injury may result if contact is made with spinning fan blades. Keep hands and all objects away from Radiator Fan(s) during Update Process!

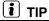

To Update-Programming using SVM, review and follow instructions in Technical Bulletin 2014603: *Software Version Management (SVM) Operating Instructions*.

The SVM Process must be completed in its entirety so the database receives the update confirmation response. A warranty claim may not be reimbursed if there is no confirmation response to support the claim.

December 2022 97FY Page 11 of 45

### NOTE

- Damages resulting from improper repair or failure to follow these work instructions are the dealer's responsibility and are not eligible for reimbursement under this action.
- Diagnosis and repair of pre-existing conditions in the vehicle are not covered under this action.

### • NOTE

- All campaign software updates should be completed during a single, standalone ODIS Diagnostic Session.
   You must fully complete this campaign and send all logs before beginning any other campaigns or operations.
- If there are any ODIS "Hot-Fix" patches installed, they must be removed from the scan tool before beginning this operation. ODIS "Hot-Fix" patches may affect the update process.

### Before starting the software update, the following conditions must be met:

- USB drive created using SD Creator (see above instructions).
- ODIS Service version MUST be at V10.0.0 Diagnostic Content 2.46.5 or higher. Older versions will result
  in a much longer software flash time. Requests for additional time due to longer flash times when using older
  ODIS versions will be denied.
- ODIS Feedback must be set up correctly:
  - See communication: Offboard Diagnostic Information System Service (ODIS Service), Number:
     VOS-22-06 / Subject: Dedicated Email Server Configuration & Feedback Settings / Date: Feb. 1, 2022
- Dealership's internet firewall settings must meet the specified requirements.
  - See communication: Diagnostic Device Hardware & Windows®, Number: VHW-22-11 / Subject:
     VAS Diagnostic Device Firewall Settings / Date: July 27, 2022
- ODIS user must have SFD access.
  - See communication: Offboard Diagnostic Information System Service (ODIS Service), Number:
     VOS-21-08 / Subject: ODIS Login SFD Functions / Date: Mar. 11, 2021
- Windows Power Options must be set according to the ODIS tester setup directions:
  - See communication: Diagnostic Device Hardware & Windows®, Number: VHW-22-13 / Subject: Change Power Options in Windows® 10 / Date: Nov. 1, 2022
  - The "Device Power Management" sections from the VAS 6150X Diagnostic Laptop Unpacking and Setup Instructions can also be referenced.
- Only one key can be in the vehicle when performing this software flash.
- The vehicle key's battery must be ok.
- Any additional keys must be a minimum of 20 meters away from the vehicle.
- The car MUST NOT be hooked up to a high-voltage charger.
- The 12V battery to be installed in the vehicle must have sufficient charge (see Step 2 for further information).
- This work will take 7 hours or more.
- If the work steps have to be interrupted for any reason, the best stopping point is at one of the bus sleep steps.

The repair information in this document is intended for use only by skilled technicians who have the proper tools, equipment and training to correctly and safely maintain your vehicle. These procedures are not intended to be attempted by "do-it-yourselfers," and you should not assume this document applies to your vehicle, or that your vehicle has the condition described. To determine whether this information applies, contact an authorized Volkswagen dealer. ©2022 Volkswagen Group of America, Inc. and Volkswagen Canada. All Rights Reserved.

December 2022 97FY Page 12 of 45

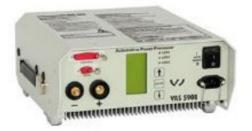

### A CRITICAL REPAIR STEP

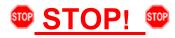

Before starting programming, it is essential to perform the following actions for the -VAS5908-battery charger.

The battery charger's default setting will switch the charger off automatically after a period of time. To prevent this, the following must be carried out.

Switch it OFF and then ON again each time the charger is connected.

The battery charger's display must have switched off before it's restarted.

The charging time can be changed in the charger's settings menu (access code = 6161). Refer to the owner's manual for further information. DO NOT change any settings that will damage the charger or the vehicle.

- Connect battery charger -VAS5908-.
- When connecting the charger to the battery, connect the positive cable to the positive charging terminal for the battery and connect the negative cable to the grounding lug on the chassis. DO NOT connect the ground cable directly to negative terminal of the battery.

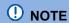

If the customer is enrolled in CarNet and they have the app downloaded on their phone, they may receive several notifications during the update process.

### A CRITICAL REPAIR STEP

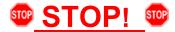

- Check for pre-existing faults.
- If any of the modules being updated are offline, the communication issue must be addressed prior to starting this procedure. See Appendix A for software table.
- Any module with a "Faulty Control Module" fault that cannot be cleared, must be addressed prior to starting the flash. The flash may fail for the affected control module.
- Diagnosis and repair of pre-existing conditions are not covered under this action.

The repair information in this document is intended for use only by skilled technicians who have the proper tools, equipment and training to correctly and safely maintain your vehicle. These procedures are not intended to be attempted by "do-it-yourselfers," and you should not assume this document applies to your vehicle, or that your vehicle has the condition described. To determine whether this information applies, contact an authorized Volkswagen dealer. ©2022 Volkswagen Group of America, Inc. and Volkswagen Canada. All Rights Reserved.

December 2022 97FY Page 13 of 45

### ! NOTE

- The service interval display may be reset by the software configuration. The current service interval must be read out first and rechecked in Step 10 *after* the software updates are complete.
- It is also possible that the service interval could be reset on a previous service visit if a software configuration was carried out on the vehicle. Therefore, the service interval should be compared to the vehicle's service records. If there is a discrepancy, the service interval values will have to be adjusted accordingly.
- After the software updates are complete, the adaptation channels will also change:
  - o Pre-flash:
    - \$0541 (distance driven since the last inspection AND time since the last inspection)
  - Post-flash:
    - \$0548 (distance driven since the last inspection)
    - \$0549 (time since the last inspection)
- Using Operating mode "OBD", check and record the 005F adaptation channel \$0541 for the current service interval.

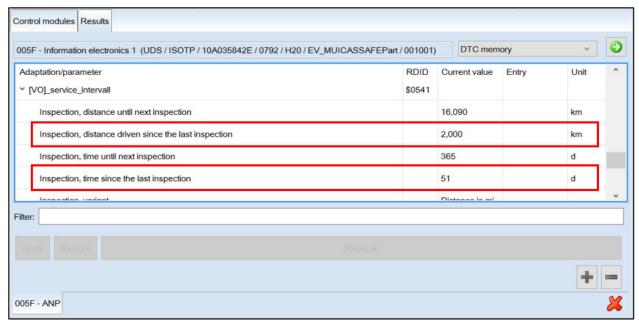

December 2022 97FY Page 14 of 45

### Step 1 - USB Flash of ICAS3 (approximate time = 35 minutes)

- Ensure the battery charger is connected.
- Ensure there is nothing connected to the OBD diagnosis connection.

### U NOTE

The ignition must remain on during the entire flashing process.

- The hazards must remain on.
- The driver door must remain open.
- Buckle the seat belt into the driver seat belt buckle.

### U NOTE

Observe the ignition status often. Even with the door open, seat belt buckled and hazards on, it may be possible that the ignition turns off on its own. If this occurs, turn the ignition back on and the update should continue.

- Place the vehicle key over the reader coil in the center console cupholder.
- Any additional keys must be a minimum of 20 meters away from the vehicle.

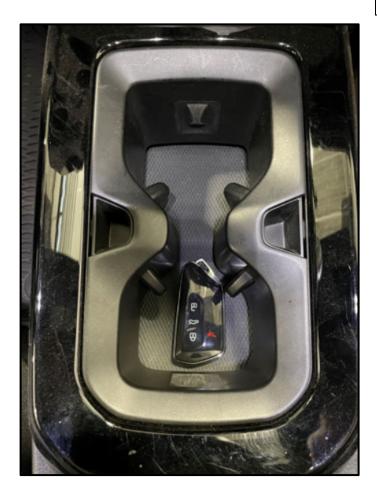

The repair information in this document is intended for use only by skilled technicians who have the proper tools, equipment and training to correctly and safely maintain your vehicle. These procedures are not intended to be attempted by "do-it-yourselfers," and you should not assume this document applies to your vehicle, or that your vehicle has the condition described. To determine whether this information applies, contact an authorized Volkswagen dealer. ©2022 Volkswagen Group of America, Inc. and Volkswagen Canada. All Rights Reserved.

December 2022 97FY Page 15 of 45

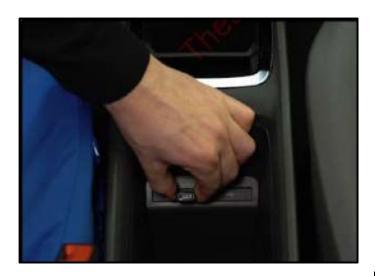

- Insert the USB drive into one of the USB ports.
- Turn the ignition ON.

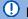

### ① NOTE

The radio display may display "No playable content" when the ignition is turned on. This is normal. DO NOT remove the USB drive from the USB port.

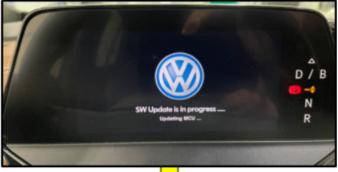

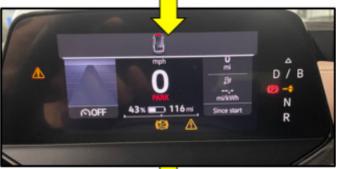

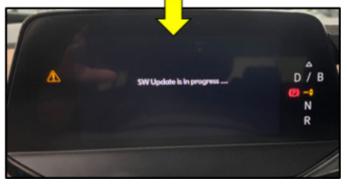

- The update will start on its own after about two minutes.
- During the update, the instrument cluster display will change multiple times.

## () NOTE

Observe the ignition status often. Even with the door open, seat belt buckled and hazards on, it may be possible that the ignition turns off on its own.

### U NOTE

If update does not start after five minutes, turn ignition off, remove USB and restart from the beginning.

Unless an error has occurred, the USB should never be removed from the USB port while the software update is in progress.

The repair information in this document is intended for use only by skilled technicians who have the proper tools, equipment and training to correctly and safely maintain your vehicle. These procedures are not intended to be attempted by "do-it-yourselfers," and you should not assume this document applies to your vehicle, or that your vehicle has the condition described. To determine whether this information applies, contact an authorized Volkswagen dealer. ©2022 Volkswagen Group of America, Inc. and Volkswagen Canada. All Rights Reserved.

December 2022 97FY Page 16 of 45

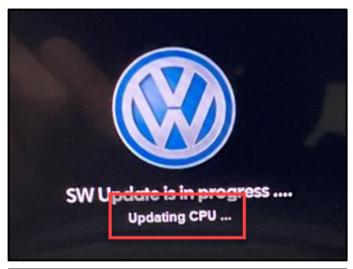

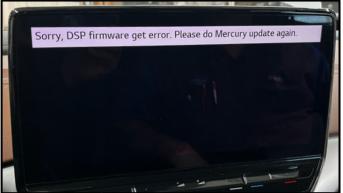

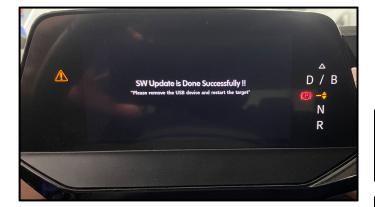

### ! NOTE

If <u>"Updating CPU..."</u> message appears for longer than 40 minutes, or if any other error message occurs, restart the update:

Turn off ignition

Remove USB

Reset ICAS3:

- Open driver door
- Remove fuse SC30 for at least 10 seconds, reinstall fuse and reattempt update from the beginning.

If the update still does not complete, recreate the USB using the SD Creator and restart from the beginning.

- The software update is complete when the message shown appears.
- Turn the ignition OFF.
- Once the update is complete, remove the USB drive from the USB port.

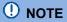

The successful update message may remain, even if the ignition is switched OFF and back ON.

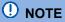

The instrument cluster may remain off, even though the update is complete. If the cluster is off after 40 minutes, cycle the ignition off and back on. The successful message should now appear.

December 2022 97FY Page 17 of 45

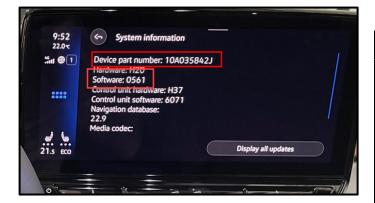

Check SW version on infotainment display.

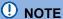

If SW version did not update to 0561, or if the Device part number did not change to 10A035842J:

Turn off ignition

Remove USB

Reset ICAS3:

- · Open driver door
- Remove fuse SC30 for at least 10 seconds, reinstall fuse and reattempt update from the beginning.

If the update still does not complete, recreate the USB using the SD Creator and restart from the beginning.

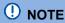

If a diagnostic session was started, address 005F and address 8125 must be re-identified before performing the software update in Step 3.

Failure to do so can result in error code ERP0215E when the SVM is attempted in Step 3.

Proceed to Step 2 for replacing the 12V battery.

The repair information in this document is intended for use only by skilled technicians who have the proper tools, equipment and training to correctly and safely maintain your vehicle. These procedures are not intended to be attempted by "do-it-yourselfers," and you should not assume this document applies to your vehicle, or that your vehicle has the condition described. To determine whether this information applies, contact an authorized Volkswagen dealer. ©2022 Volkswagen Group of America, Inc. and Volkswagen Canada. All Rights Reserved.

December 2022 97FY Page 18 of 45

### Step 2 - Replacing 12V Battery

### **A** WARNING

### Leaking battery acid.

Risk of acidic chemical burns on the body and corrosion on the vehicle.

- Wear protective gloves, clothing and eyewear.
- The battery must not be tilted.
- Neutralize sulfuric acid as fast as possible for example using soapy water.

### **A** WARNING

Oxyhydrogen gas escaping due to charging and degassing.

### Risk of explosion

- · Prevent generating sparks.
- Take care to avoid short circuits.
- No open fire.
- Do not smoke.
- No open flames.
- Discharge the static electricity, quickly touch the door striker.
- Only perform battery procedures in well-ventilated locations.
- Pay attention to the correct side of the bleed hole.

### **A** WARNING

Danger of explosion when checking, charging or jump starting the battery.

• Do not check or charge a battery when the "ALI (Acid Level Indicator)" has no color or is bright yellow. Do not give a jump start.

The repair information in this document is intended for use only by skilled technicians who have the proper tools, equipment and training to correctly and safely maintain your vehicle. These procedures are not intended to be attempted by "do-it-yourselfers," and you should not assume this document applies to your vehicle, or that your vehicle has the condition described. To determine whether this information applies, contact an authorized Volkswagen dealer. ©2022 Volkswagen Group of America, Inc. and Volkswagen Canada. All Rights Reserved.

December 2022 97FY Page 19 of 45

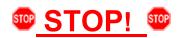

### Before replacing the 12V battery

There is a possibility that the 12V on-board electrical system will continue to be supplied with power by the HV battery and DC/DC converter if the brake pedal is not pressed. When the brake pedal is pressed, the contactors of the HV battery are opened.

Briefly press the brake pedal.

Wait two minutes before starting the 12V battery replacement.

Ensure the ignition is off before replacing the 12V battery.

- Unfortunately, in individual cases there is the possibility that in preparation for this service campaign there
  may have been an above average storage of the 12V battery and, as a result, a sufficient charge level can
  no longer be ensured.
- Therefore, with sufficient time before starting an update, check the charge level of the battery to be fitted using no-load voltage measurement.
- If the voltage is greater than or equal to 12.5V, then the charge of the battery that took place during the update is sufficient.
- If the voltage is between 12.3V and 12.5V then the battery must be charged for at least 6 hours in advance. If the voltage is less than 12.3V, check the battery with the battery tester VAS 6161 and proceed according to the specification of the tester.

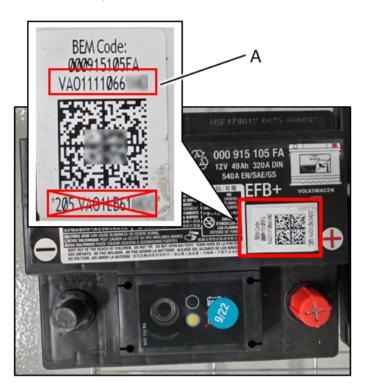

| Part Number        | Part Description |  |
|--------------------|------------------|--|
| 000-915-105-FA DSP | 12 Volt Battery  |  |

- Before installing the 12V battery, record the following from both the NEW and the OLD 12V batteries:
  - Serial number <A>
  - Battery capacity
  - Battery manufacturer
- This will be required later when performing the 12V battery replacement test plan.

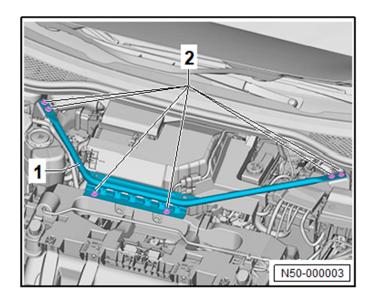

- Remove the bolts <2>.
- Remove the impact member <1>.

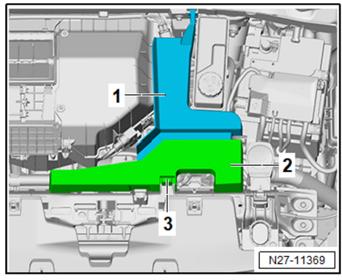

- Release the hook <3>.
- Remove the high-voltage connection cover <2>.

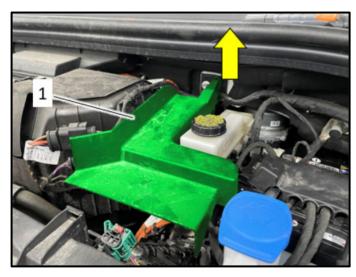

 When removing the high-voltage connection cover <1> the cover has to lifted up <u>at the</u> <u>connection</u> to the firewall in the <direction of arrow>.

December 2022 97FY Page 21 of 45

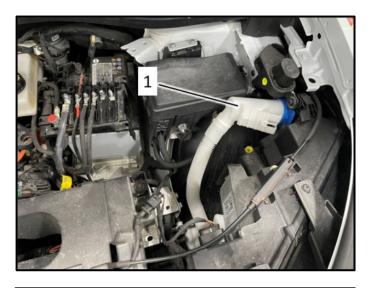

• The washer fluid filler neck will have to be unclipped and moved to the side.

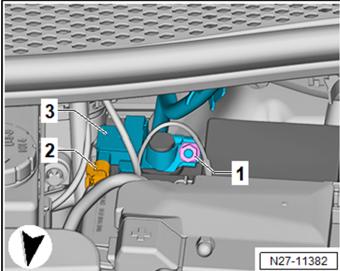

- Open the negative terminal cover above the battery monitoring control module <3>.
- Loosen the nut <1> several turns and remove the battery monitoring control module <3> from the battery negative terminal.
- Disconnect the connector <2> from the Battery Monitoring Control Module -J367-.
- Wait 1 minute.
- Check the voltage of the 12V vehicle electrical system using a commercially available voltmeter.
- The voltage must be 0V.

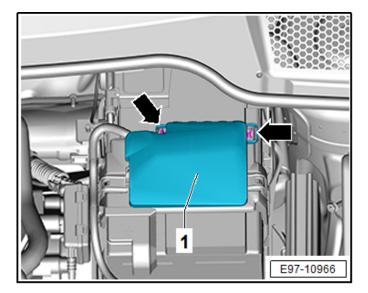

- Release the hooks <arrows>.
- Remove the cover <1>.

December 2022 97FY Page 22 of 45

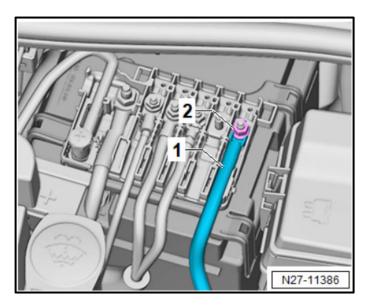

- Loosen the nut <2>.
- Remove the wire <1>.

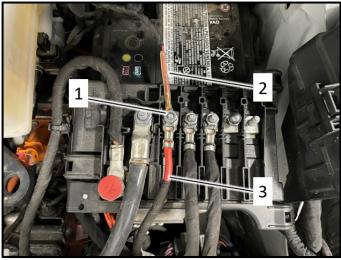

- Loosen the nut <1>.
- Remove wires <2> and <3>.

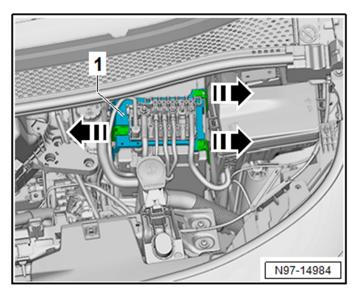

- Release the retaining straps for the bracket for fuse panel A <1> in the direction of <arrow>.
- Remove the bracket for fuse panel A <1> and move it to the side with the wires still connected.

December 2022 97FY Page 23 of 45

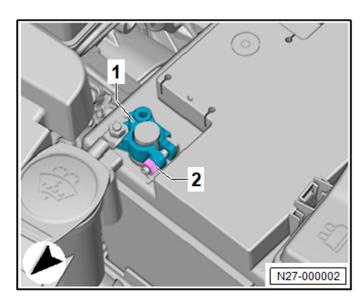

• Loosen the nut <2> several turns and remove the positive terminal battery clamp <1>.

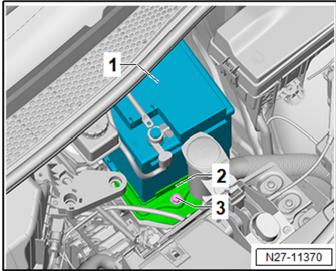

- Remove the bolt <3>.
- Remove the bracket <2>.
- Remove the battery <1> in the direction of travel from the battery tray and lift it upward out of the engine compartment.
- Install the new battery in the reverse order of removal.

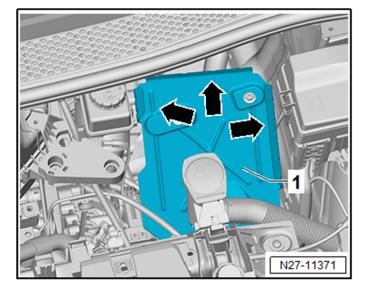

• Insert the battery into the battery tray <1> so that the battery clamping strip touches the rear and side stops <arrows>.

December 2022 97FY Page 24 of 45

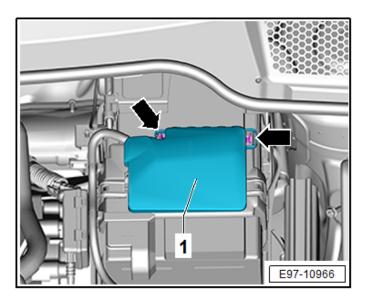

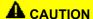

### Risk of short circuit

The battery cable cover <1> must be installed before tightening the battery negative terminal clamp.

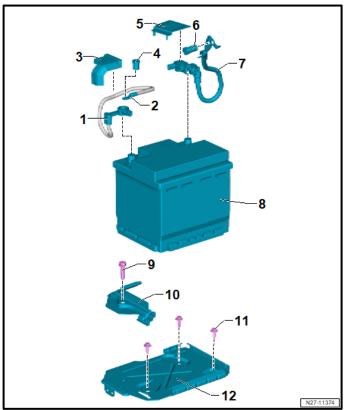

- Torque battery hold-down bolt <9> to 20 Nm.
- Torque battery terminals to 5 Nm.
- Torque power cables on top of battery to 6 Nm.
- Install covers.
- Install impact member and torque bolts to 20 Nm.

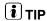

The impact member and covers can also be installed at the very end of the repair. Doing so will make connecting and disconnecting the battery charger easier.

Proceed to Step 3 for performing vehicle software update via SVM.

December 2022 97FY Page 25 of 45

### Step 3 – Perform Software Update SVM

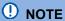

Flashing times will vary. The time it takes to complete the software updates is dependent on several factors, including the workshops internet download speed.

### (I) NOTE

Only one key can be in the vehicle when performing this software flash.

The vehicle key's battery must be ok.

Any additional keys must be a minimum of 20 meters away from the vehicle.

The car MUST NOT be hooked up to a high-voltage charger.

The seat belt must NOT be inserted into the buckle.

The driver door must be open.

### () NOTE

If a diagnostic session was started before the USB update in Step 1 was performed, address 005F and address 8125 must be re-identified before attempting SVM US30

Failure to do so can result in error code ERP0215E when the SVM is attempted.

Address 005F and address 8125 software versions should = 0561

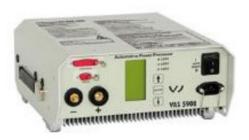

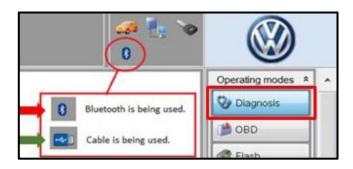

### () NOTE

The battery charger may shut off automatically after several hours due to a default setting. Each time the battery charger is reconnected, it must be turned OFF and then back ON to reset the charging start time.

- Turn battery charger OFF, then back ON.
- Connect battery charger.
- Cycle the ignition OFF, then back ON.
- Confirm that scan tool is communicating with the diagnostic head by USB <Green Arrow>.
  - If the Bluetooth symbol is shown <Red Arrow> then disconnect the diagnostic head from the vehicle and reconnect the USB cable to the diagnostic head and then reattach to the vehicle.
- Upon ODIS startup, verify the "Diagnosis" operating mode is selected <as shown>.
- Turn the hazards on.

The repair information in this document is intended for use only by skilled technicians who have the proper tools, equipment and training to correctly and safely maintain your vehicle. These procedures are not intended to be attempted by "do-it-yourselfers," and you should not assume this document applies to your vehicle, or that your vehicle has the condition described. To determine whether this information applies, contact an authorized Volkswagen dealer. ©2022 Volkswagen Group of America, Inc. and Volkswagen Canada. All Rights Reserved.

December 2022 97FY Page 26 of 45

### A CRITICAL REPAIR STEP

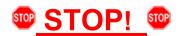

- If any of the modules being updated are offline, the communication issue must be addressed prior to starting this procedure.
- Any module with a "Faulty Control Module" fault *that cannot be cleared*, must be addressed prior to starting the flash. The flash may fail for the affected control module.
- Diagnosis and repair of pre-existing conditions are not covered under this action.
- See Appendix A for the software change table.

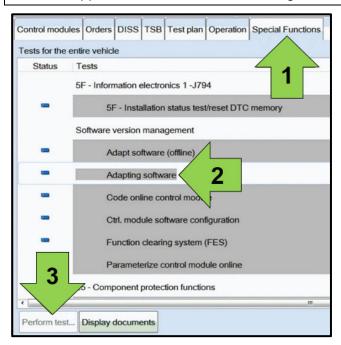

 Once the GFF scan is complete, select "Special functions" <arrow 1>, then "Adapting software" <arrow 2>, then select "Perform test" <arrow 3>.

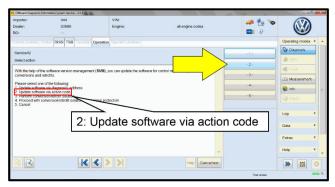

 Select the correct option to "Update software via action code".

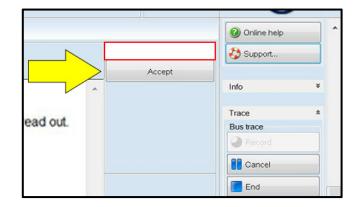

### U NOTE

# Using <u>Bluetooth or WiFi</u> for this action is <u>PROHIBITED!</u>

Damage caused to electronic components during the SVM flash process is not covered.

 Enter the corrective action code (SVM code) as listed below.

SVM code

 Select "Accept" <arrow> and follow the on screen prompts.

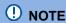

Do not unplug the sound generator.

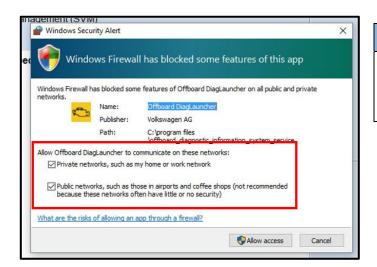

### • NOTE

When the Windows Firewall popup appears, ALL network options should be checked. Failure to do so could cause the update to fail when first attempting Software Cluster Embedded 1.

The repair information in this document is intended for use only by skilled technicians who have the proper tools, equipment and training to correctly and safely maintain your vehicle. These procedures are not intended to be attempted by "do-it-yourselfers," and you should not assume this document applies to your vehicle, or that your vehicle has the condition described. To determine whether this information applies, contact an authorized Volkswagen dealer. ©2022 Volkswagen Group of America, Inc. and Volkswagen Canada. All Rights Reserved.

December 2022 97FY Page 28 of 45

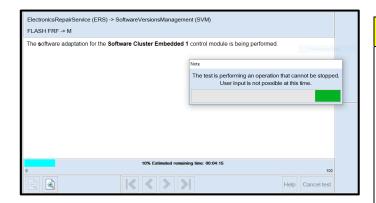

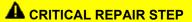

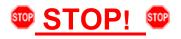

The initial update may take several minutes to start. Multiple control modules are updated during this procedure. Some modules will take a while to be updated. **DO NOT** cancel the update procedure, turn the ignition off, remove the battery charger, or interrupt the update procedure in any way. Doing so could cause irreparable damage to control units, which is NOT covered under this action.

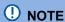

If the progress bar for the first update (Software Cluster Embedded 1) stops briefly at **6%** (it may also appear that the progress bar stops at 10% briefly, then quickly goes to the end), there may be a firewall issue.

### NOTE

### If error code ERP0215 occurs:

### Cause:

On at least one control unit, the operating conditions for the measure are not fulfilled (for example, incorrect SW part number/HW part number/hardware/software):

### Possible Corrections:

Manually identify the affected control module(s), or start a new GFF session and repeat SVM US30.

Perform a bus sleep or reset the control module, then repeat SVM US30.

### ① NOTE

### If error code ERP0225E occurs:

### Cause

The measure cannot be carried out because of missing control unit data. Often not all necessary control units are "identified" or "reachable".

### Possible Corrections:

Make sure all necessary control units are identified according to the software table. If necessary, manually identify the module and repeat SVM US30.

If a module cannot be manually identified: switch off ignition > send diagnostic protocol online > disconnect diagnostic interface from vehicle > restart ODIS > remove the fuse for the module that had the failure for 10 seconds > reinstall the fuse > perform a bus sleep > start a NEW GFF session > identify the module > repeat SVM US30.

### U NOTE

### If a message appears stating that the communication path cannot be changed to DoIP:

Send the diagnostic protocol online > cancel the test plan > turn the ignition OFF > disconnect the diagnostic head from the vehicle AND the diagnostic tester for a few minutes > restart ODIS > reconnect diagnostic head to vehicle and diagnostic tester > repeat SVM US30.

The repair information in this document is intended for use only by skilled technicians who have the proper tools, equipment and training to correctly and safely maintain your vehicle. These procedures are not intended to be attempted by "do-it-yourselfers," and you should not assume this document applies to your vehicle, or that your vehicle has the condition described. To determine whether this information applies, contact an authorized Volkswagen dealer. ©2022 Volkswagen Group of America, Inc. and Volkswagen Canada. All Rights Reserved.

December 2022 97FY Page 29 of 45

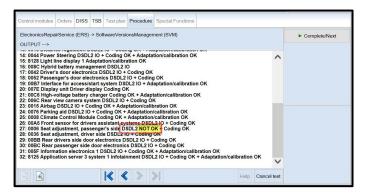

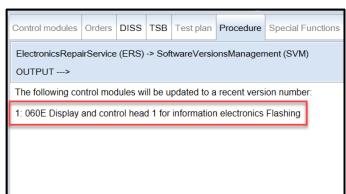

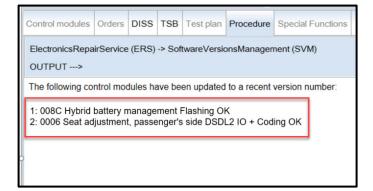

- Pay attention to the status report of the control module updates.
- Any module stating NOT OK will have to be updated again.
- Selecting "Complete/Next" will begin another attempt to update the control module.
- It may take more than one attempt to update every control module.

### ① NOTE

If SVM US30 completed and the test plan states control module address 060E has to be updated again:

- Cancel the test plan
- Perform a bus sleep (see Step 4 for bus sleep instructions).
- Restart the flash using SVM US30.

### • NOTE

If SVM US30 is repeated for any reason, address 008C and 0006 will be updated again.

This is normal.

- Do not end the diagnostic session
- DO NOT proceed to the next SVM update until SVM US30 has 100% completed successfully.

Proceed to Step 4 for performing vehicle bus sleep.

The repair information in this document is intended for use only by skilled technicians who have the proper tools, equipment and training to correctly and safely maintain your vehicle. These procedures are not intended to be attempted by "do-it-yourselfers," and you should not assume this document applies to your vehicle, or that your vehicle has the condition described. To determine whether this information applies, contact an authorized Volkswagen dealer. ©2022 Volkswagen Group of America, Inc. and Volkswagen Canada. All Rights Reserved.

December 2022 97FY Page 30 of 45

### Step 4 - Perform Bus Sleep Procedure

- Carry out the following steps in the specified sequence to put the vehicle in a bus sleep.
- Switch off the ignition.
- Turn off the hazards.
- Remove diagnosis interface from the vehicle diagnosis connection.
- Remove battery charger from the 12V battery.
- Close front and rear lid as well as all doors.
- Lock vehicle.
- Move vehicle key (remote control) at least 20 meters away from the vehicle.
- Wait at least 15 minutes until the vehicle is in bus silence.
- Then unlock vehicle again.
- · Connect and switch on battery charger.
- Insert diagnosis interface on vehicle diagnosis connection.
- Switch on the ignition.
- Place a vehicle key (remote control) in the center console on the reader coil.

Proceed to Step 5 for performing software configuration via SVM.

December 2022 97FY Page 31 of 45

### Step 5 – Perform Software Configuration via SVM

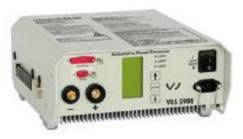

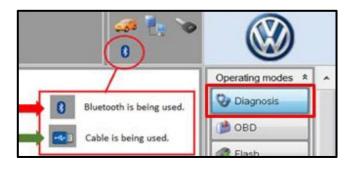

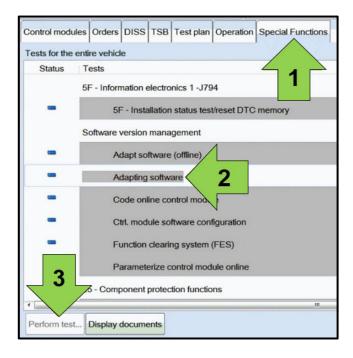

### () NOTE

The battery charger may shut off automatically after several hours due to a default setting. Each time the battery charger is reconnected, it must be turned OFF and then back ON to reset the charging start time.

- Turn battery charger OFF, then back ON.
- · Connect battery charger.
- Turn the hazards on.
- Confirm that scan tool is communicating with the diagnostic head by USB <Green Arrow>.
  - If the Bluetooth symbol is shown <Red Arrow> then disconnect the diagnostic head from the vehicle and reconnect the USB cable to the diagnostic head and then reattach to the vehicle.
- Upon ODIS startup, verify the "Diagnosis" operating mode is selected <as shown>.
- Once the GFF scan is complete, select "Special functions" <arrow 1>, then "Adapting software" <arrow 2>, then select "Perform test" <arrow 3>.

The repair information in this document is intended for use only by skilled technicians who have the proper tools, equipment and training to correctly and safely maintain your vehicle. These procedures are not intended to be attempted by "do-it-yourselfers," and you should not assume this document applies to your vehicle, or that your vehicle has the condition described. To determine whether this information applies, contact an authorized Volkswagen dealer. ©2022 Volkswagen Group of America, Inc. and Volkswagen Canada. All Rights Reserved.

December 2022 97FY Page 32 of 45

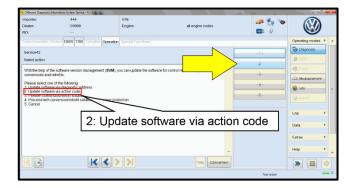

• Select the correct option to "Update software via action code".

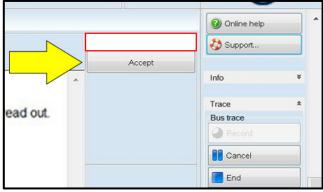

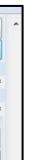

# ① NOTE

# Using <u>Bluetooth or WiFi</u> for this action is <u>PROHIBITED!</u>

Damage caused to electronic components (e.g. ECM, TCM, etc.) during the SVM flash process is not covered.

 Enter the corrective action code (SVM code) as listed below.

SVM code
US31

- Select "Accept" <arrow> and follow the on screen prompts.
- Pay attention to the status report of the control module updates.
- Any module stating NOT OK will have to be updated again.
- Selecting "Complete/Next" will begin another attempt to update the control module.
- Do not end the diagnostic session.

Proceed to Step 6 for performing Replace 12V Battery test plan via GFF

The repair information in this document is intended for use only by skilled technicians who have the proper tools, equipment and training to correctly and safely maintain your vehicle. These procedures are not intended to be attempted by "do-it-yourselfers," and you should not assume this document applies to your vehicle, or that your vehicle has the condition described. To determine whether this information applies, contact an authorized Volkswagen dealer. ©2022 Volkswagen Group of America, Inc. and Volkswagen Canada. All Rights Reserved.

December 2022 97FY Page 33 of 45

### Step 6 - Perform Replace 12V Battery Test Plan

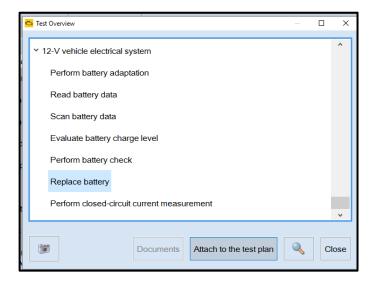

- Perform "Replace battery" test plan.
- Follow the on-screen prompts.
- Pay close attention to all steps outlined in the test plan and follow them exactly as described.
- Do not end the diagnostic session.

Proceed to Step 7 for performing Bus Sleep Procedure

The repair information in this document is intended for use only by skilled technicians who have the proper tools, equipment and training to correctly and safely maintain your vehicle. These procedures are not intended to be attempted by "do-it-yourselfers," and you should not assume this document applies to your vehicle, or that your vehicle has the condition described. To determine whether this information applies, contact an authorized Volkswagen dealer. ©2022 Volkswagen Group of America, Inc. and Volkswagen Canada. All Rights Reserved.

December 2022 97FY Page 34 of 45

### Step 7 - Perform Bus Sleep Procedure

- Carry out the following steps in the specified sequence to put the vehicle in a bus sleep.
- Switch off the ignition.
- Turn off the hazards.
- Remove diagnosis interface from the vehicle diagnosis connection.
- Remove battery charger from the 12V battery.
- Close front and rear lid as well as all doors.
- Lock vehicle.
- Move vehicle key (remote control) at least 20 meters away from the vehicle.
- Wait at least 15 minutes until the vehicle is in bus silence.
- Then unlock vehicle again.
- · Connect and switch on battery charger.
- Insert diagnosis interface on vehicle diagnosis connection.
- Switch on the ignition.
- Place a vehicle key (remote control) in the center console on the reader coil.

Proceed to Step 8 for performing Learn VKMS Test Plan via GFF

December 2022 97FY Page 35 of 45

### Step 8 - Perform VKMS Adaptation Test Plan

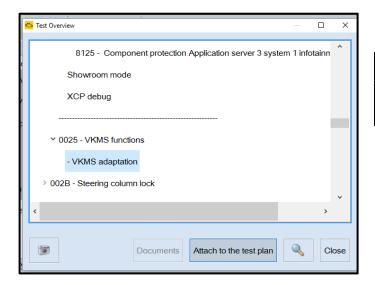

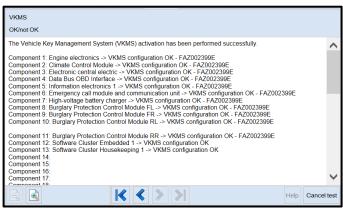

 Perform 0025 Immobilizer "VKMS Adaptation" test plan.

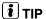

After selecting "Self Test," use the search function and enter "VKMS" to aid in finding the test plan.

- Follow the on-screen prompts.
- Pay close attention to all steps outlined in the test plan and follow them exactly as described.
- Do not end the diagnostic session.
- Ensure each component shows the VKMS configuration is OK.
- If any component does not complete the VKMS adaptation, repeat the test plan.

Proceed to Step 9 for performing manual basic settings

The repair information in this document is intended for use only by skilled technicians who have the proper tools, equipment and training to correctly and safely maintain your vehicle. These procedures are not intended to be attempted by "do-it-yourselfers," and you should not assume this document applies to your vehicle, or that your vehicle has the condition described. To determine whether this information applies, contact an authorized Volkswagen dealer. ©2022 Volkswagen Group of America, Inc. and Volkswagen Canada. All Rights Reserved.

December 2022 97FY Page 36 of 45

### Step 9 – Perform Manual Basic Settings and Adjust Temperature Setting (if necessary)

With the software update the basic settings of the steering angle sender -G85- and the end stops (soft stop) of the electric window lifter are lost.

- Perform manual basic settings of steering angle sender -G85-:
  - Create drive readiness.
  - Turn steering wheel completely to the left and hold in the end position for 3 seconds.
  - o Turn steering wheel completely to the right and hold in the end position for 3 seconds.
  - Return steering wheel to straight-ahead position.
  - Yellow steering light in cluster should go out.
- Adapt end stops (soft stop) of the electric window lifter for all windows:
  - Lower window completely. Release the switch. Hold window switch in the down position, at the second detent for 3 seconds.
  - Raise window completely. Release the switch. Hold window switch in the up position, at the second detent for 3 seconds.
- This software update may change the temperature units from Fahrenheit to Celsius. The setting can be changed in the infotainment display by going to *Settings > Unit Settings*. This setting should be adjusted based on customer preference.

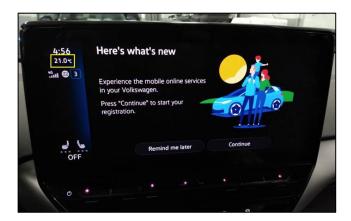

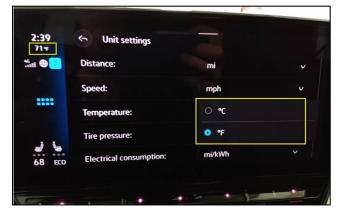

Proceed to Step 10 for Adjusting Service Interval

December 2022 97FY Page 37 of 45

### Step 10 - Adjusting Service Interval

### • NOTE

- The service interval display may be reset by the software configuration. The current service interval should have been read out at the beginning of this repair.
- It is also possible that the service interval could have been reset on a previous service visit if a software
  configuration was carried out on the vehicle. Therefore, the service interval should be compared to the
  vehicle's service records. If there is a discrepancy, the service interval values will have to be adjusted
  accordingly.
- After the software updates are complete, the adaptation channels will also change:
  - Pre-flash:
    - \$0541 (distance driven since the last inspection AND time since the last inspection)
  - o Post-flash:
    - \$0548 (distance driven since the last inspection)
    - \$0549 (time since the last inspection)

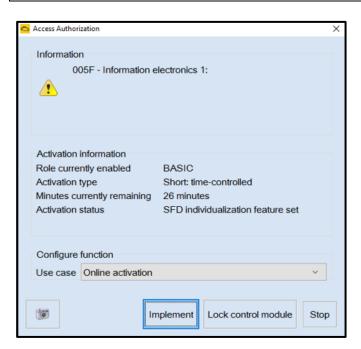

- From the OBD menu, go to: OBD > DA 005F > Access authorization.
- Select "Implement" and then enter ODIS login/password if prompted (to unlock SFD).
- Select "stop" to close the window.

December 2022 97FY Page 38 of 45

- Using Operating mode "OBD", check 005F adaptation channels \$0548 and \$0549 for the current service interval settings (OBD > DA 005F > *Adaptations*).
- If the values are the same as the previously recorded values, no change is necessary.
- If the values have changed, enter the correct values as needed.

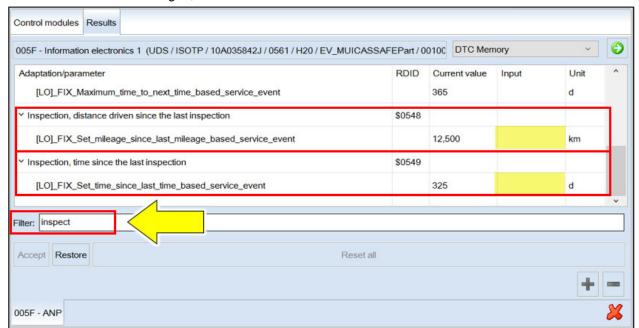

TIP: Enter "inspect" in the Filter field <arrow> and both adaptation channels will be shown.

Proceed to Step 11 for performing GFF test plans for faults created by the flash process

December 2022 97FY Page 39 of 45

### Step 11 - Perform GFF Test Plans For All Faults Created by the Flash Process

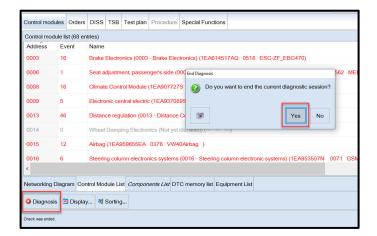

 Exit Diagnosis and select "Yes" to end the diagnostic session.

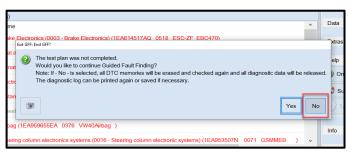

- When prompted to continue Guided Fault Finding, select "NO".
- GFF will be exited and faults will be erased.

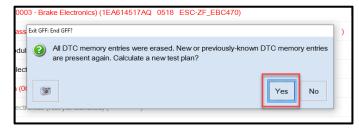

- Static faults created by the flash process will remain.
- When prompted, select "YES" to populate new test plans.

December 2022 97FY Page 40 of 45

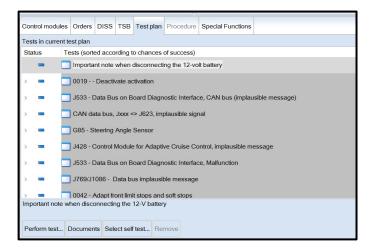

- Work through all test plans for faults created by the flash process.
- Reference any applicable TSBs that address "ghost" faults.
- Pay close attention to all steps outlined in the test plans and follow them exactly as described.
- Exit GFF and send diagnostic protocol online.

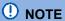

Driver assist systems will not require re-calibration due to this software update.

### ① NOTE

At the end of the diagnosis the diagnostic tester requires the calibration of the three-phase drive -VX54-.

The calibration does not have to be performed at the end of the diagnosis; it can be carried out without the diagnosis tester on a test drive above 20 mph (before returning the vehicle to the customer).

### . NOTE

Static faults may store in various control modules during the flash.

The ID Light may not operate as designed after the flash.

It may be necessary to perform the following in order to clear the faults and restore the ID Light operation:

- Drive the vehicle a short distance (around the parking lot, for example).
- Perform a bus sleep.

Proceed to Step 12 for providing the owner's manual kit.

The repair information in this document is intended for use only by skilled technicians who have the proper tools, equipment and training to correctly and safely maintain your vehicle. These procedures are not intended to be attempted by "do-it-yourselfers," and you should not assume this document applies to your vehicle, or that your vehicle has the condition described. To determine whether this information applies, contact an authorized Volkswagen dealer. ©2022 Volkswagen Group of America, Inc. and Volkswagen Canada. All Rights Reserved.

December 2022 97FY Page 41 of 45

### Step 12 - Provide the Owner's Manual Kit

Note: this step can be performed while the software update is in progress

### U NOTE

Dealers were sent an initial allocation prior to customer notification.

The allocation included a delivery of owner's manuals and a separate delivery of tow hook supplements.

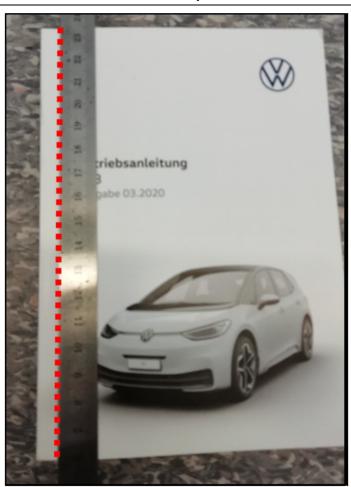

# Replace the owner's manual and provide a tow hook supplement.

- On the first page (inside) of the owner's manual enclosed in the vehicle there is the vehicle data sticker and information on PDI and date of delivery/registration.
- To ensure this information is not lost to the customer, cut out the first page of the owner's manual with a sharp knife, as shown in the illustration <red dotted line>.
- We recommend the use of a steel ruler or another suitable implement to guide the knife and ensure a straight cutting line.
- Include the cut-out page in the new owner's manual.

| Criteria  | Description                           |
|-----------|---------------------------------------|
|           | US English Kit                        |
| 02 and 05 | (US English owner's manual + English  |
|           | tow hook supplement)                  |
| 03 and 05 | CAN English Kit                       |
|           | (CAN English owner's manual + English |
|           | tow hook supplement)                  |
|           | CAN French Kit                        |
| 04 and 06 | (CAN French owner's manual + French   |
|           | tow hook supplement)                  |

**Proceed to Section C** 

The repair information in this document is intended for use only by skilled technicians who have the proper tools, equipment and training to correctly and safely maintain your vehicle. These procedures are not intended to be attempted by "do-it-yourselfers," and you should not assume this document applies to your vehicle, or that your vehicle has the condition described. To determine whether this information applies, contact an authorized Volkswagen dealer. ©2022 Volkswagen Group of America, Inc. and Volkswagen Canada. All Rights Reserved.

December 2022 97FY Page 42 of 45

### Section C - Campaign Completion Label

### **Install Campaign Completion Label**

 Fill out and affix Campaign Completion Label, part number CAMP 010 000, next to the vehicle emission control information label.

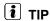

Ensure Campaign Completion Label does not cover any existing label(s).

### Section D - Parts Return/Disposal

Properly store (retain), destroy or dispose of removed parts in accordance with all state/province and local requirements, unless otherwise indicated and/or requested through the Warranty Parts Portal (WPP) for U.S. and the Part Destruction and Core Disposition Report for Canada.

### U NOTE

Batteries have 15 month threshold to be used in vehicles. Please make sure you are using batteries in first in first out (FIFO) order, reducing the risk of obsolescence.

Interstate standard return process regarding expiration dates are to be used for this action.

December 2022 97FY Page 43 of 45

### Appendix A - Software Table

| Diagnostic Address | New Part Number | New Software Version |
|--------------------|-----------------|----------------------|
| C002               | V04007003HM     | 0290                 |
| 0019               | 1EA937012N      | 0292                 |
| 0631               | 1EA959442H      | 0032                 |
| 0637               | 1EA915181       | 1074                 |
|                    | 1EA915181B      | 1074                 |
| 00B7               | 5WA959436H      | 0725                 |
|                    | 5WA959436J      | 0725                 |
| 0075               | 11A035285C      | 0664                 |
| 0001               | 0EA906012CP     | 2222                 |
| 0003               | 1EA614517AQ     | 0518                 |
|                    | 1EA937084B      | 0307                 |
|                    | 1EA937086G      | 0307                 |
| 0009               | 1EA937089S      | 0307                 |
|                    | 1EA937089T      | 0307                 |
|                    | 1EA937089Q      | 0307                 |
| 0023               | 1EA909059AM     | 0625                 |
| 003C               | 2Q0907686G      | 0287                 |
| 0051               | 1EA907121AC     | 6044                 |
| 0013               | 1EA907572H      | 0234                 |
| 0044               | 1EA907144AQ     | 5033                 |
|                    | 10A919606D      | 6085                 |
|                    | 10A919606F      | 6085                 |
|                    | 10A919606K      | 6085                 |
|                    | 10A919606L      | 6085                 |
|                    | 10A919606M      | 6085                 |
|                    | 10A919606P      | 6085                 |
|                    | 10A919606R      | 6085                 |
| 060E               | 10A919606S      | 6085                 |
|                    | 10A919605K      | 3080                 |
|                    | 10A919605H      | 3080                 |
|                    | 10A919605H      | 2103                 |
|                    | 10A919605K      | 2103                 |
|                    | 10A919605L      | 2103                 |
|                    | 10A919605M      | 2103                 |
|                    | 10A919605P      | 2103                 |
| 8128               | 11B919451C      | 0107                 |
| 06D1               | 0Z1915140F      | 1000                 |
| 06D5               | 0Z1915140F      | 1000                 |
| 06D9               | 0Z1915140F      | 1000                 |
| 06F1               | 0Z1915140F      | 1000                 |
| 008C               | 0Z191514G       | 1030                 |
| 0042               | 1EA959593B      | 0550                 |

The repair information in this document is intended for use only by skilled technicians who have the proper tools, equipment and training to correctly and safely maintain your vehicle. These procedures are not intended to be attempted by "do-it-yourselfers," and you should not assume this document applies to your vehicle, or that your vehicle has the condition described. To determine whether this information applies, contact an authorized Volkswagen dealer. ©2022 Volkswagen Group of America, Inc. and Volkswagen Canada. All Rights Reserved.

December 2022 97FY Page 44 of 45

| 0052 | 1EA959592B  | 0550 |
|------|-------------|------|
| 007E | 10A920320C  | 0531 |
|      | 1EA915684DB | 1019 |
| 00C6 | 1EA915684DJ | 1019 |
| 0006 | 1EA915684EK | 1019 |
|      | 1EA915684DQ | 1019 |
| 006C | 1EA980556F  | 0394 |
| 0015 | 1EA959655EA | 0376 |
| 8105 | 1EA907190G  | 1142 |
| 0076 | 1EA919294D  | 0421 |
| 0008 | 1EA907727S  | 0425 |
| 8000 | 1EA907727T  | 0425 |
| 0045 | 1EA980654K  | 5321 |
| 00A5 | 1EA980653C  | 5321 |
| 0006 | 1EB959760H  | 0562 |
| 00BB | 1EA959597B  | 0550 |
| 00BC | 1EA959596B  | 0550 |
| 00CE | 1ED907121AB | 8351 |
| 005F | 10A035842J  | 0561 |
| 0036 | 1EB959760H  | 0562 |

December 2022 97FY Page 45 of 45